# Google Chrome を使用する際の注意点

## 【Google Chrome 拡張機能のインストール】

#### ※こちらは初回のみ必要な操作です。

1 「Google Chrome」を既定のブラウザに設定後、「Google Chrome」を起動します。 以下の URL のページに移動します。

(chrome ウェブストア 「ClickOnce for Google Chrome」) [https://chrome.google.com/webstore/detail/clickonce-for-google](https://chrome.google.com/webstore/detail/clickonce-for-google-chro/kekahkplibinaibelipdcikofmedafmb)[chro/kekahkplibinaibelipdcikofmedafmb](https://chrome.google.com/webstore/detail/clickonce-for-google-chro/kekahkplibinaibelipdcikofmedafmb)

2 以下のメッセージが表示された場合は、「許可」ボタンを選択します。

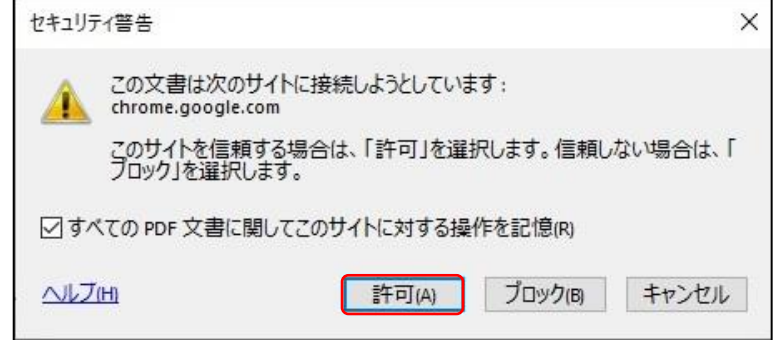

3 「chrome ウェブストア |内の「ClickOnce for Google Chrome |のダウンロードページが開きます。 「Chrome に追加」を選択します。

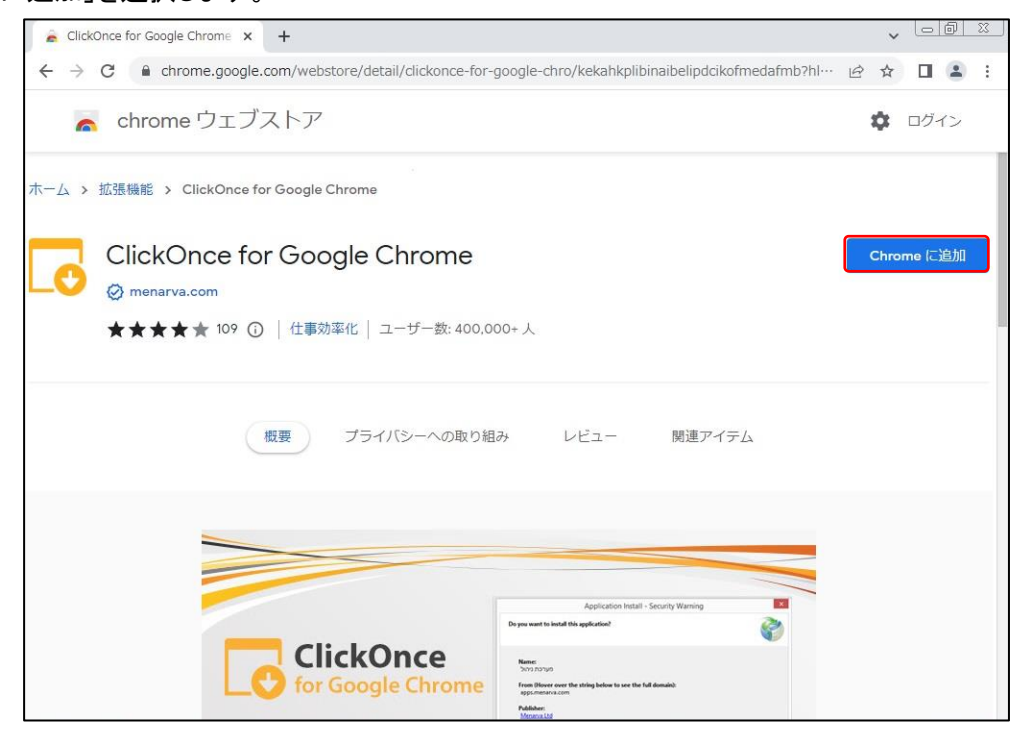

4 「ClickOnce for Google Chrome を追加しますか?」と表示されましたら、「拡張機能を追加」を選択します。

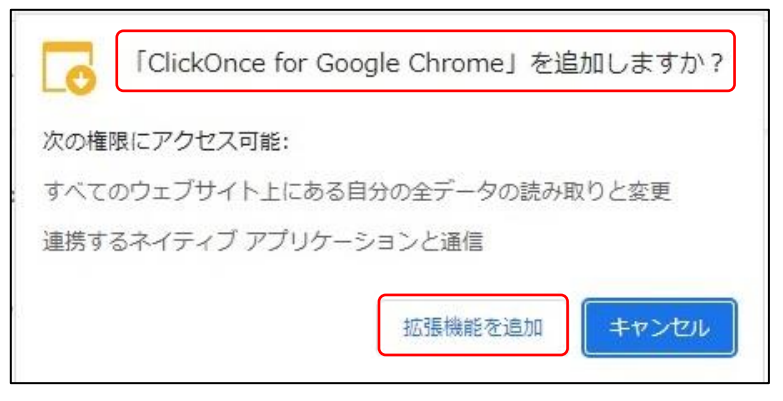

5 以下の英語表記の画面が開きます。画面左下の「ClickOnceForGo・・・.exe」を選択します。 (補足)右上の「日本語」を選択すると、日本語の表記に変わります。

どちらの表記でも、「ClickOnce for Google Chrome」の追加操作を続行することは可能です。

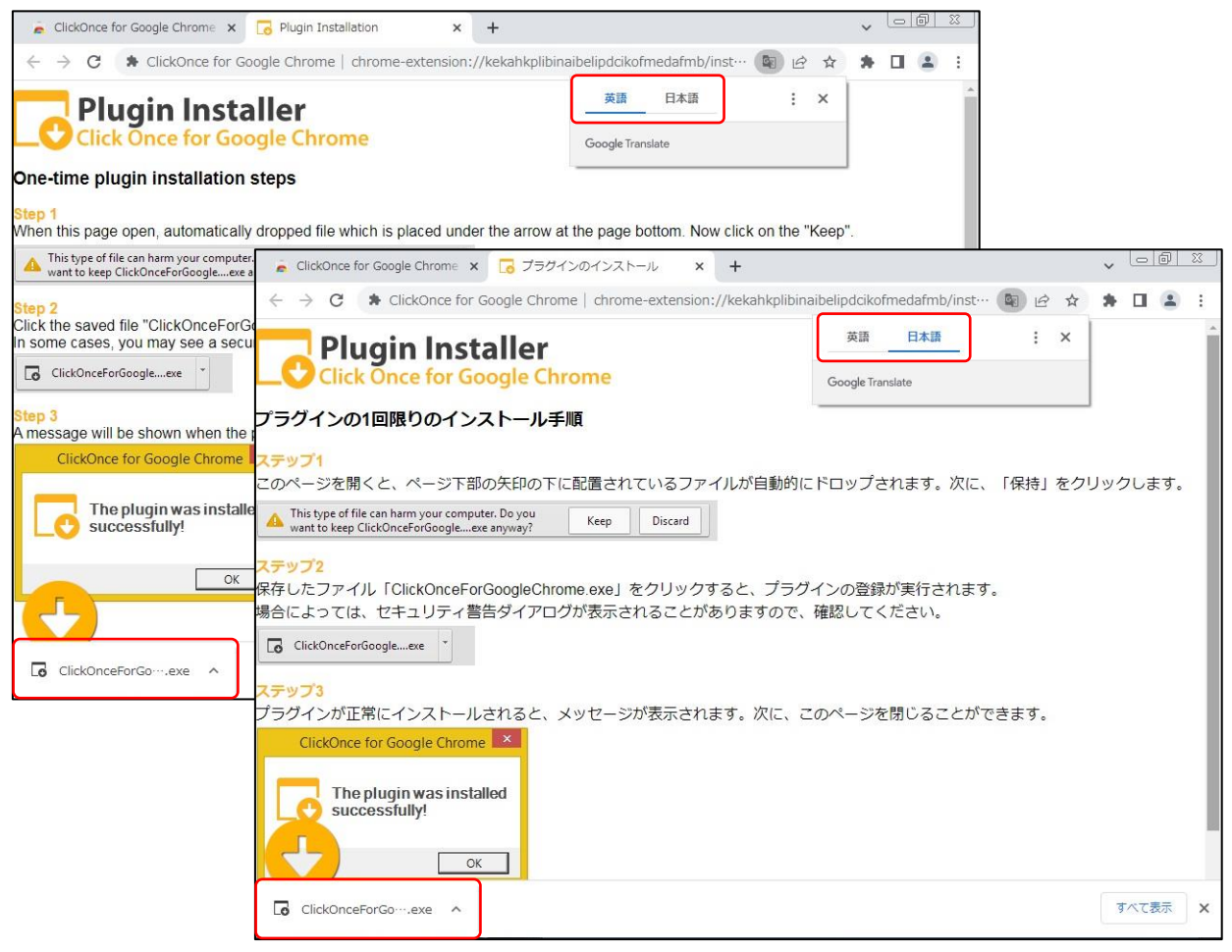

「このファイルを実行しますか?」と表示された場合は、「実行」ボタンを選択します。

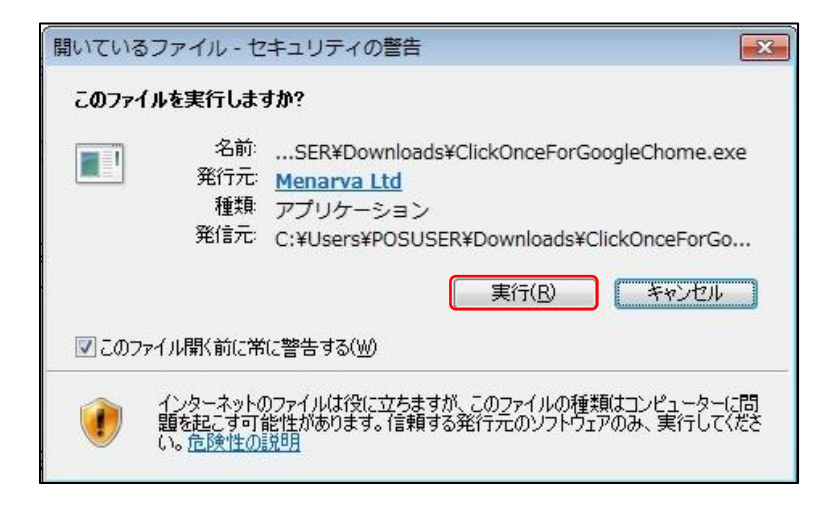

「ClickOnce for Google Chrome」の追加は完了しました。「OK」を選択します。

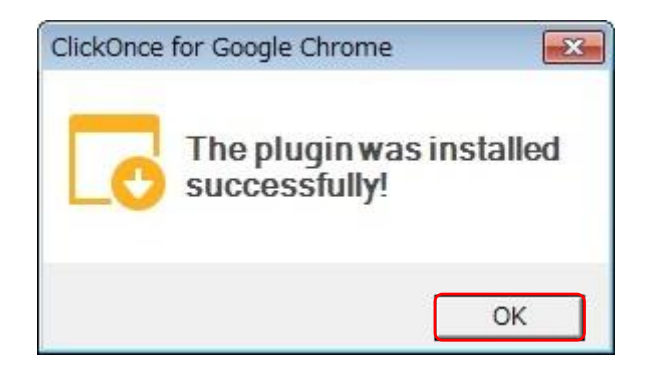

### 【[印刷プレビュー]を選択しても、印刷イメージが表示されない時】

#### ※こちらは初回のみ必要な操作です。

1 画面右上の こ マークを選択します。

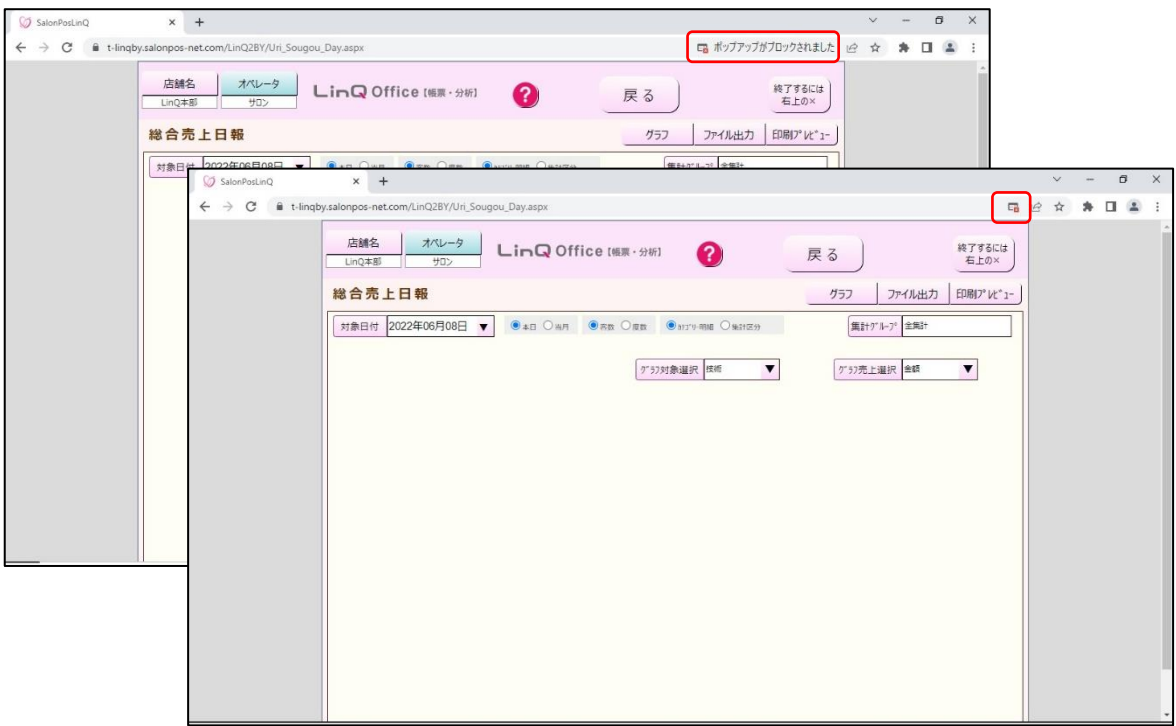

2 「https://・・・・・・のポップアップとリダイレクトを常に許可する」を選択し、「完了」を選択します。

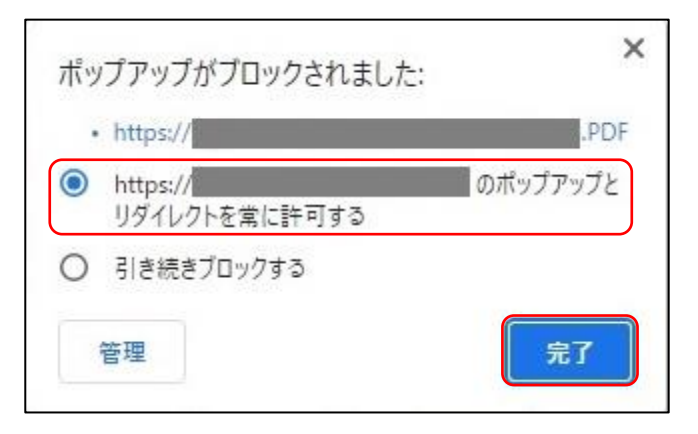

3 再度「印刷プレビュー」を選択すると、印刷イメージが表示されます。

## 【ファイルをダウンロードする際の注意点】

※こちらは毎回必要な操作です。

1 「ファイル出力」ボタンを選択すると、ファイルがダウンロードされます。 保存先は「ダウンロード」フォルダです。 右下の小さいウィンドウ(画面)が表示されるとダウンロードは完了しています。

右上の「×」を選択し、画面を閉じます。

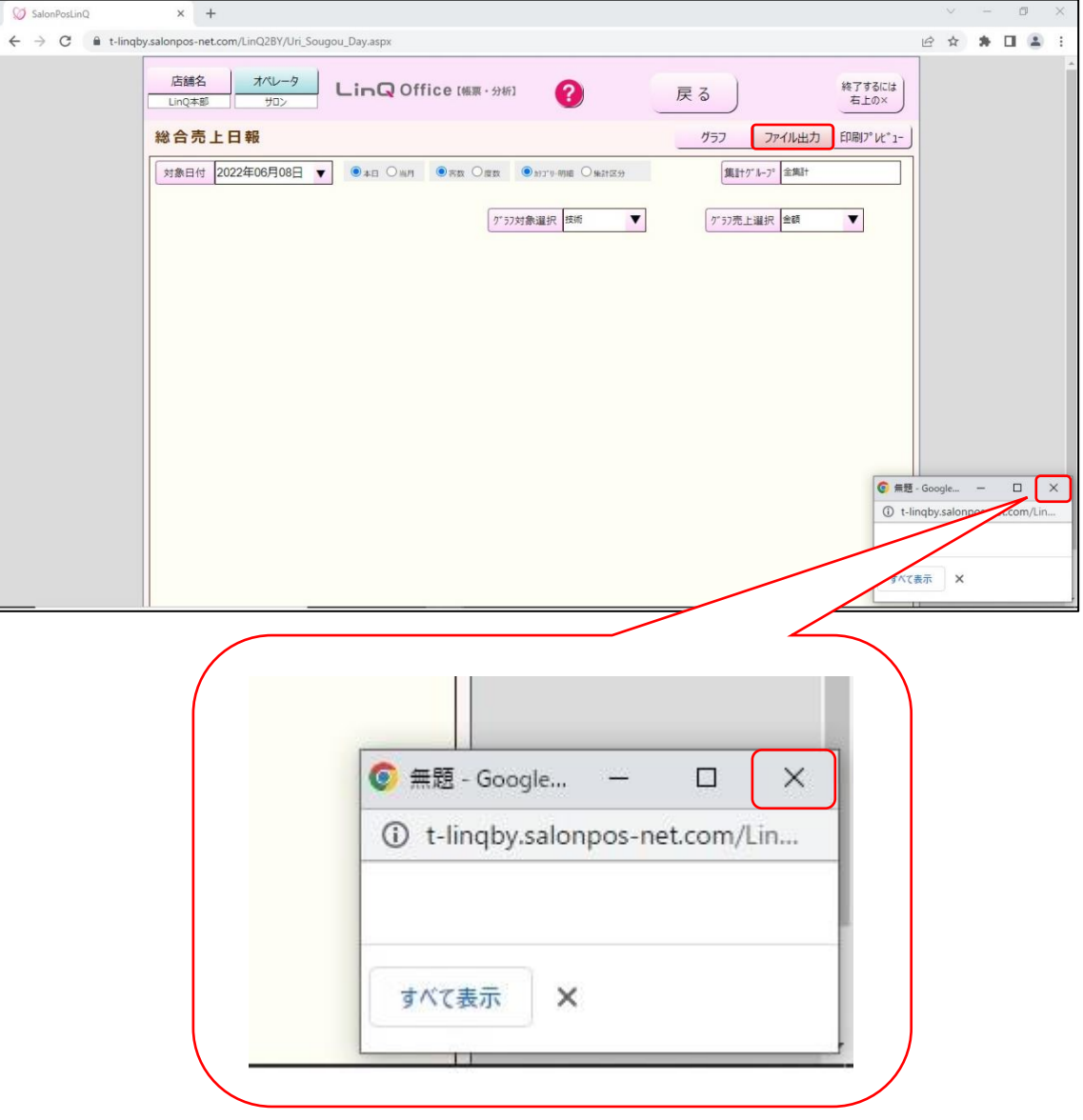

### 【対象の顧客リストの画面を表示する際の注意点】

#### ※こちらは、毎回必要な操作です。

1 「顧客検索」ボタンを選択します。

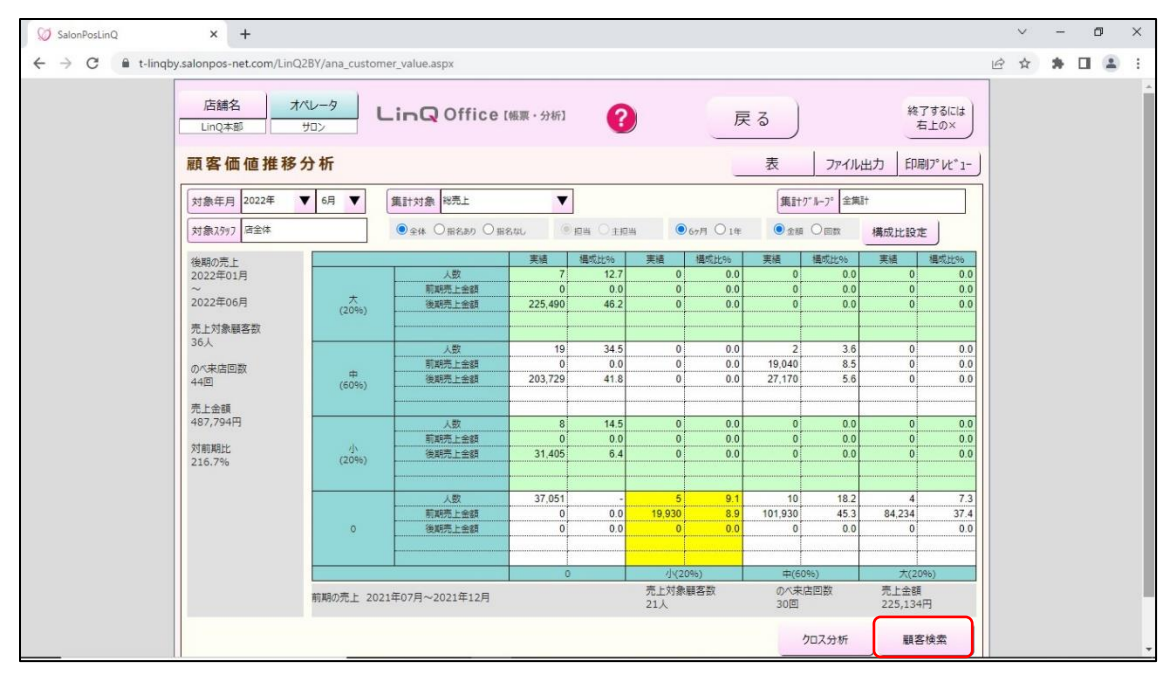

#### 2 対象顧客の顧客リストの画面が表示されます。

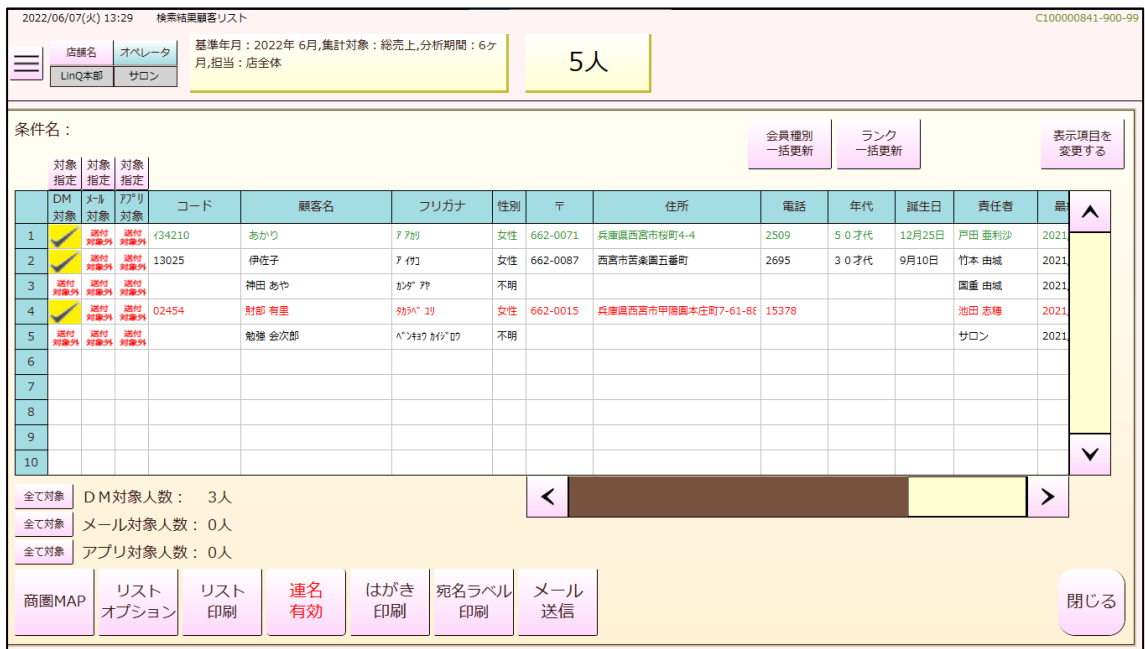

3 元の画面に戻る際には、「閉じる」ボタンを選択します。

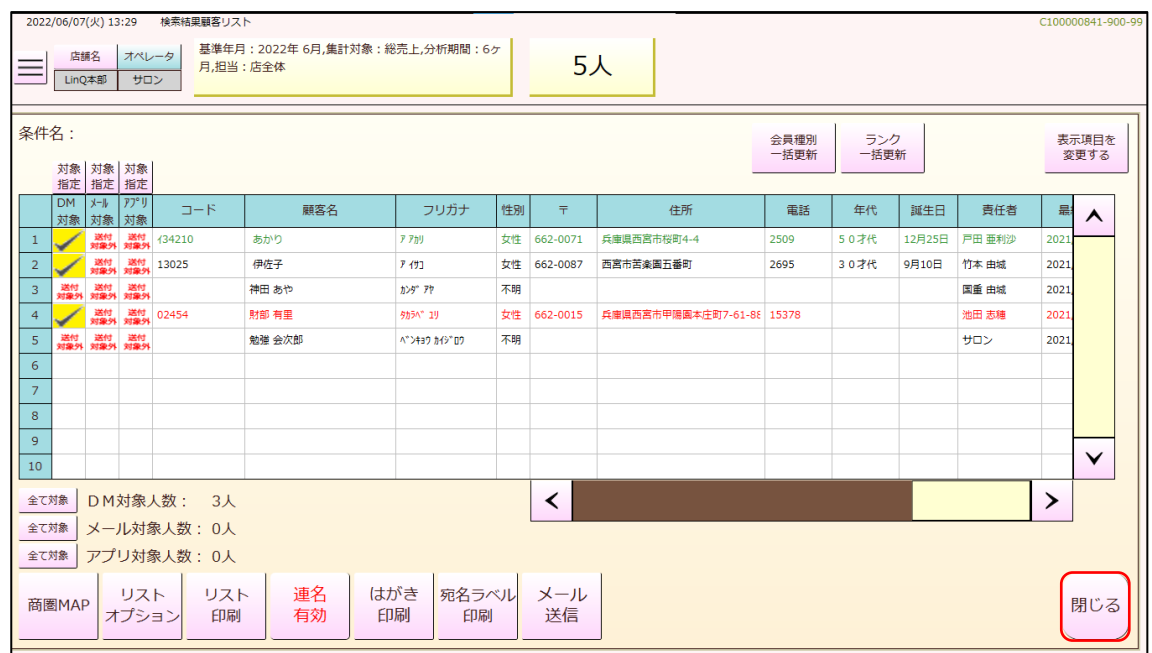

4 顧客リストの画面を閉じると、グレーの画面が表示されます。 画面の上部にある「無題」の右横の「×」を選択します。

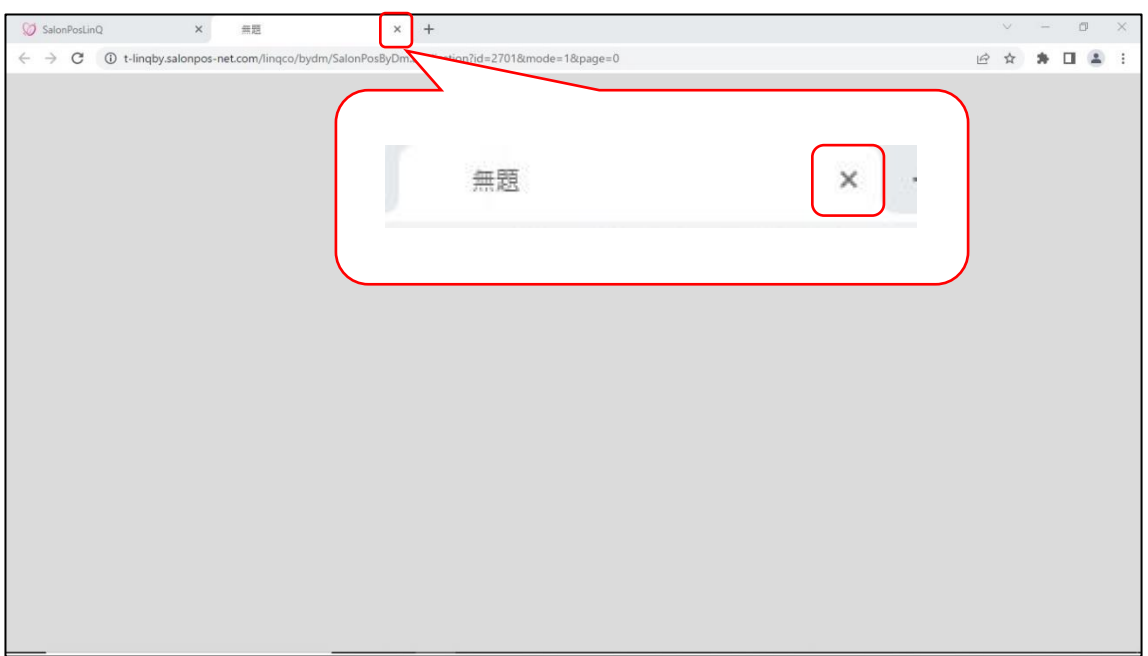

### 元の画面が表示されます。

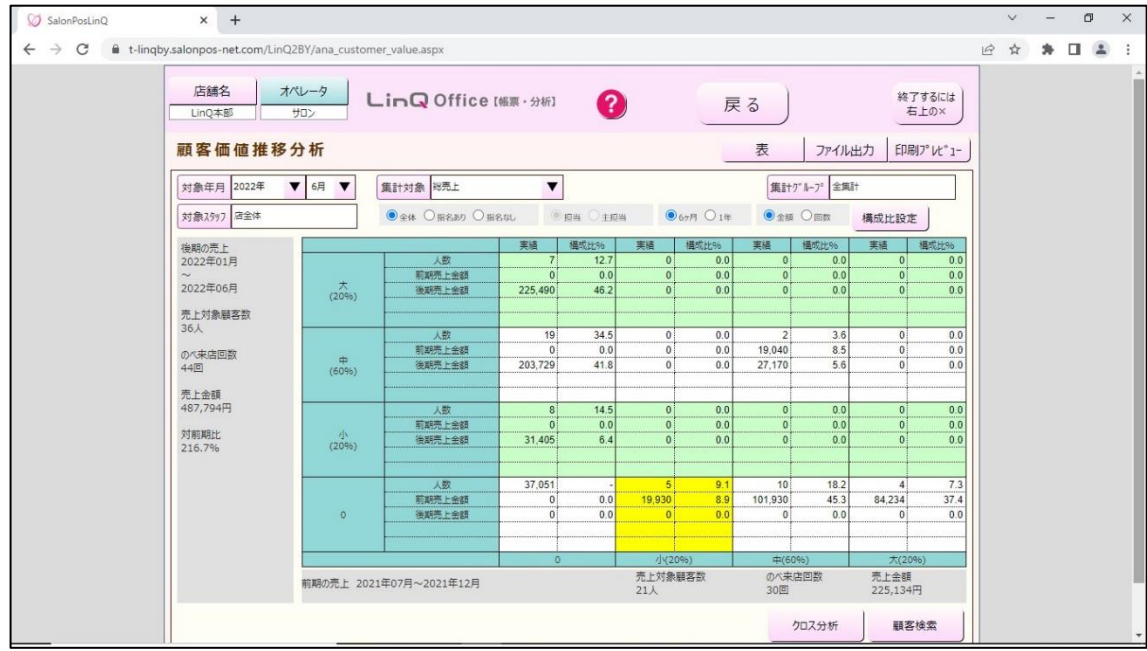